# **USING US SOCCER CONNECT**

#### **TO SIGN IN TO NISL CLUB AND LEAGUE CONNECT:**

<https://www.secure-sam.com/roadrunnersc.bonzidev.com/sam/index.php>

1) Sign in using your username and password (write them down as you will need them later)

2) You will be able to see you team name and your settings (see visual below)

3) Scroll down and you will see your roster, then at the bottom you will see your schedule (sample schedule below).

(Please note that early in the season the schedule sometimes does not appear yet)

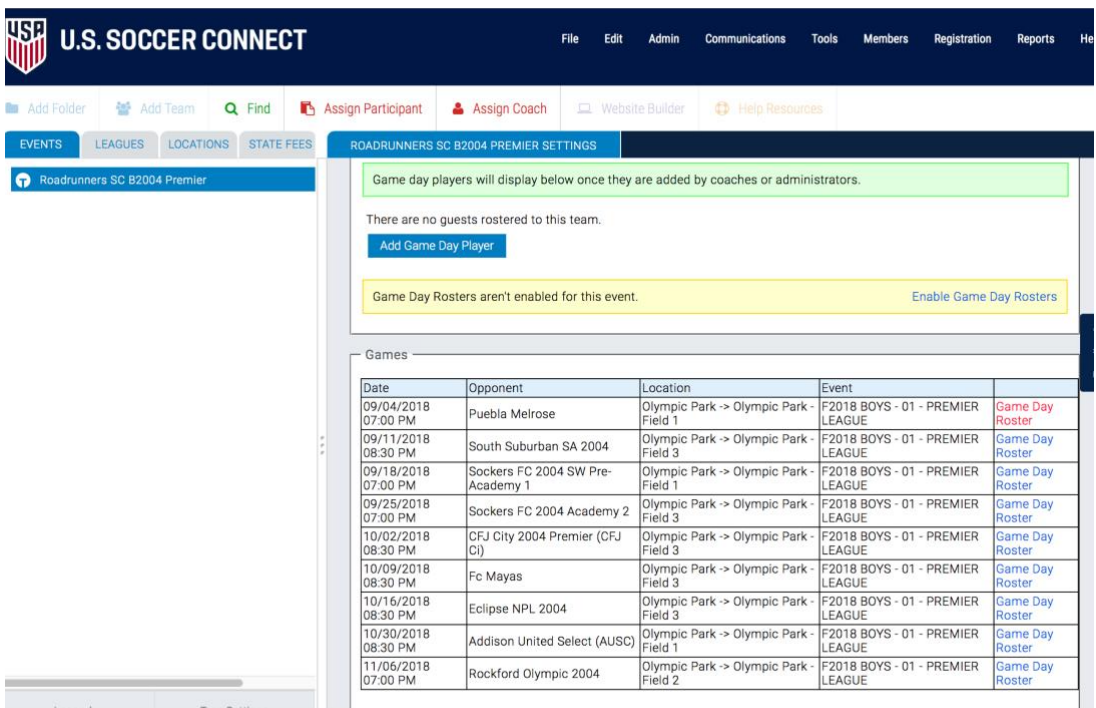

### **PRINTING GAME DAY ROSTER**

1) Click on Game Day Roster on the right side (shown above)

2) Click on the players that will play in the game that day and then select "Create Game Day Roster" (see visual below)

## Game Day Roster Builder | Roadrunners SC B2004 Premier Virtual Player Cards

September 4th, 2018 at 7:00pm<br>us. Puebla Melrose

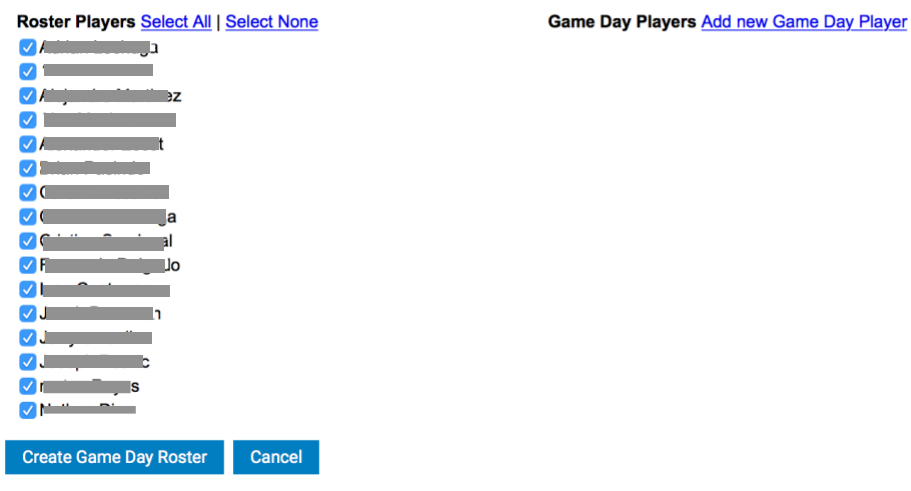

3) To add additional players who may be guest playing, click on Add new Game Day Player Start typing the players first or last name and names will come up, click on name you want to add.

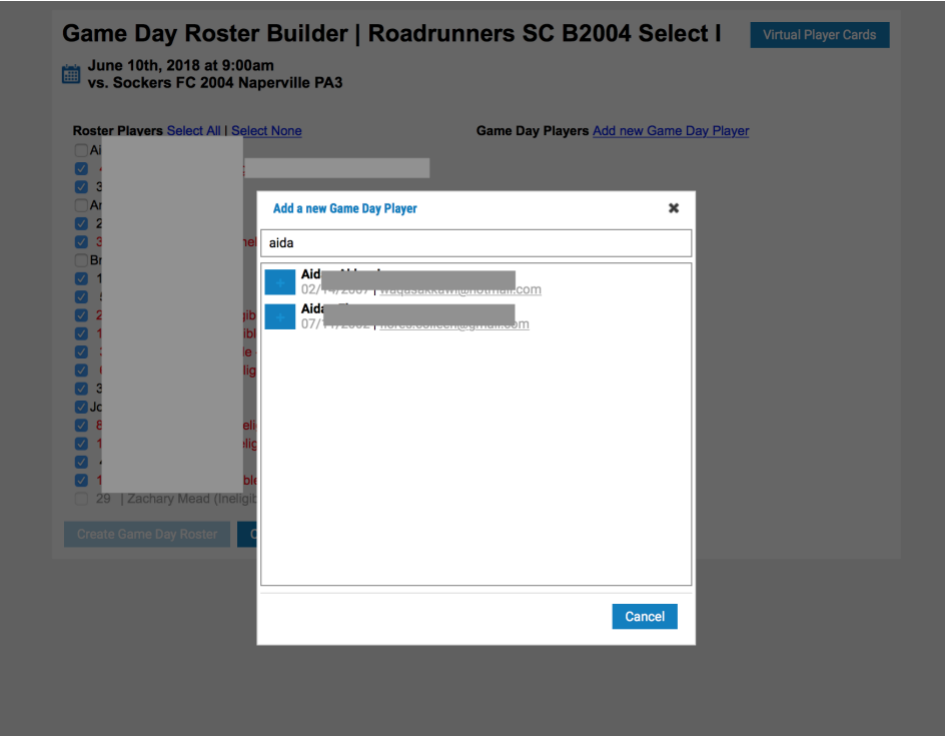

# **GAME CHANGES (Using Collaberative Scheduler)**

1) When signed in to your team. Click on the top grey tab named "LEAGUES" You should then see a list of leagues as shown below.

2 Scroll down to the current season and click on the current year "Club/Conference" You will now see the "Collaborative Scheduling" Button. Click on the button.

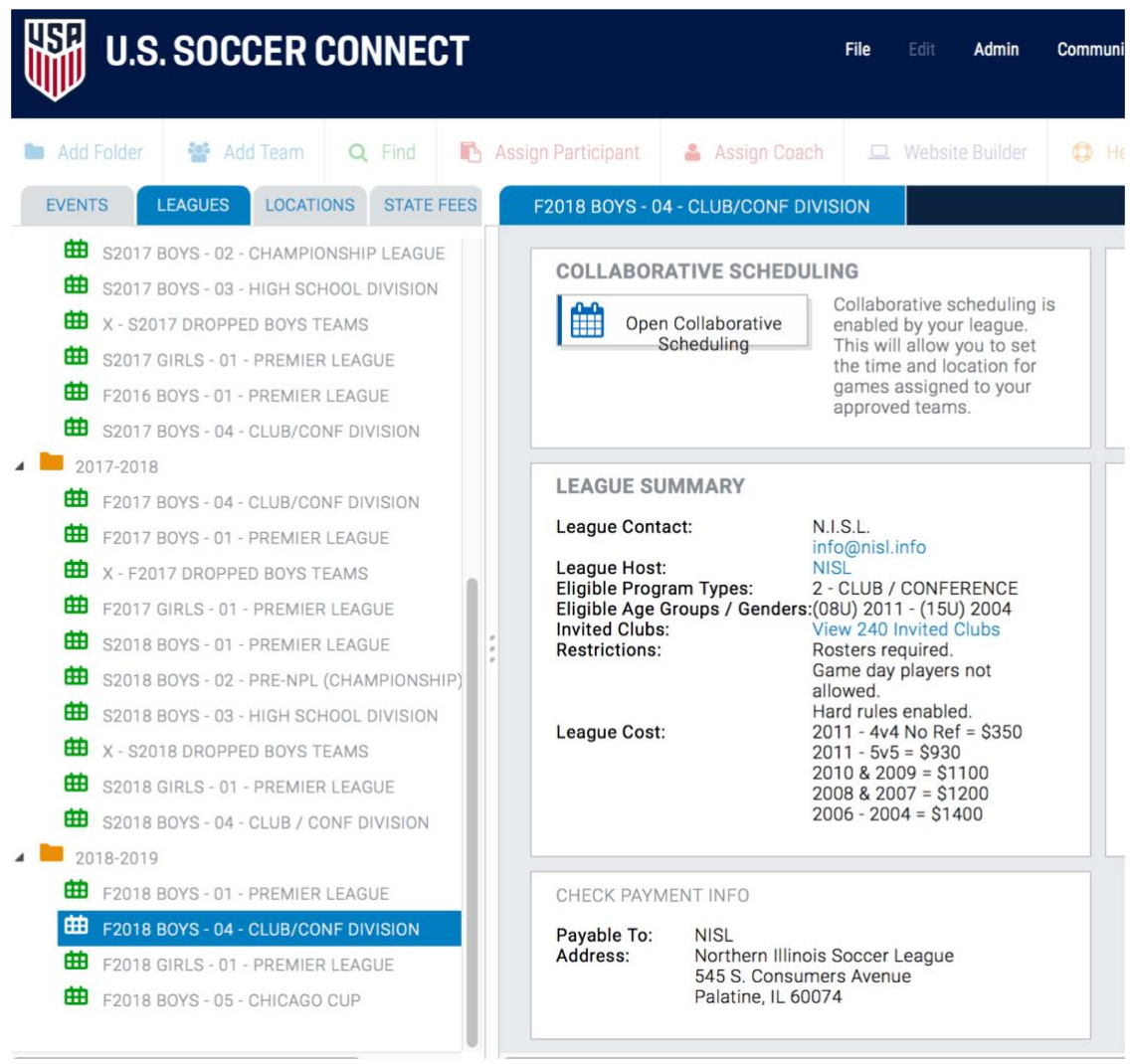

3) You will now see a list of all team schedules.

To view your team (see visual below)

Use the "Choose home team" to scroll down and see your team and select it. Click apply filters, you will see all of your home games.

(To see your away games, change top selection back to "Choose home team" now use "Choose Visitor team" then scroll down and find your team name, select it and Click Apply filters, you will see your away games.

# **MAKING A HOME GAME CHANGE**

1) Once you have confirmed with opponent and checked for home field availability, click on the left square of the game you want to change. See below.

2) Enter new date, or new time or new field location.

3) Click "SUBMIT CHANGED GAMES"

4) Away games- the opponent must make the change in the collaborative scheduler.

NOTE: GAME CHANGES MUST OCCUR 7 days prior to game day in order to submit a change. If after the 7 days teams will incur a fine to make a change. So please plan ahead.

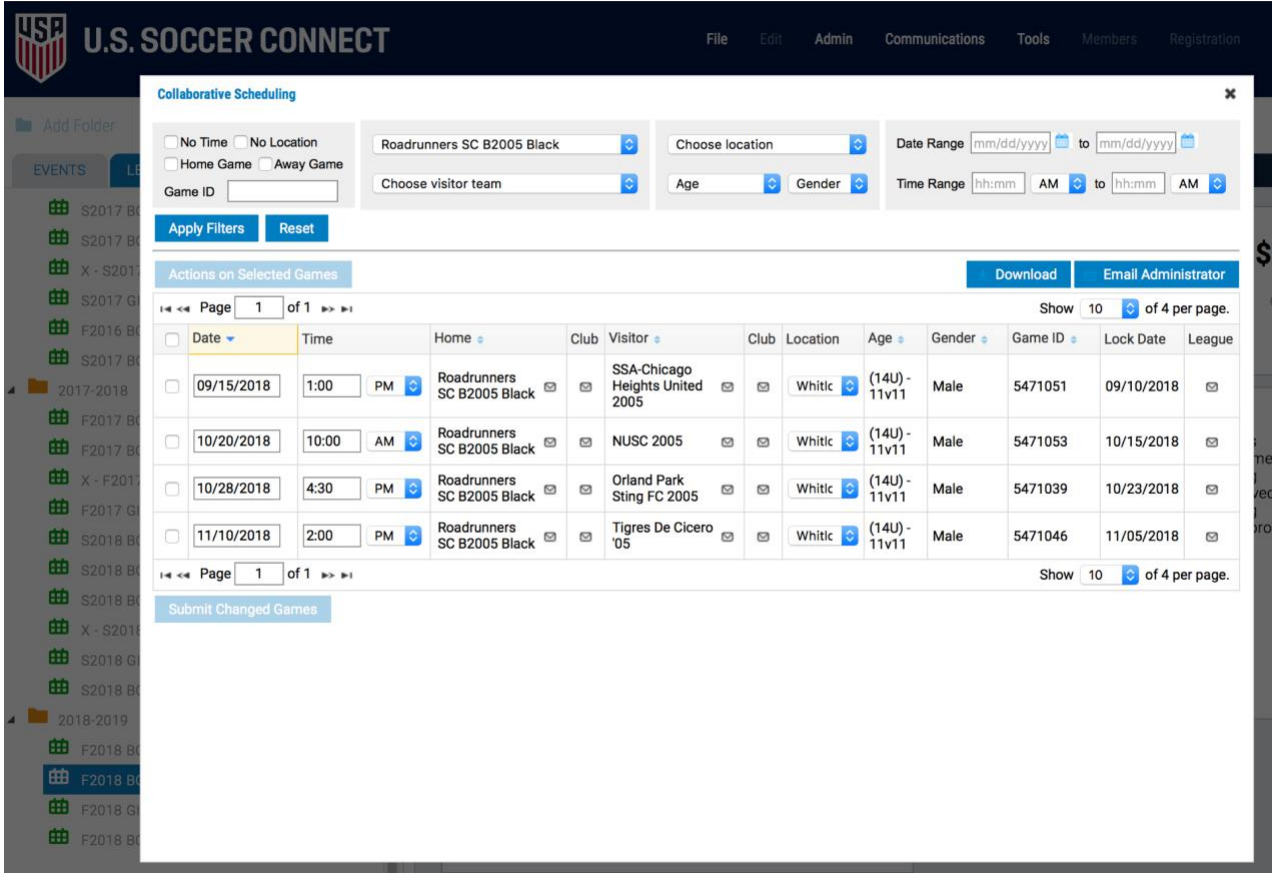

### **ADDING SCORES**

NISL Needs Coaches and Team Managers to add the scores after the game.

1) Click on Scorecard on the right side (shown below) This will be available after your game is played.

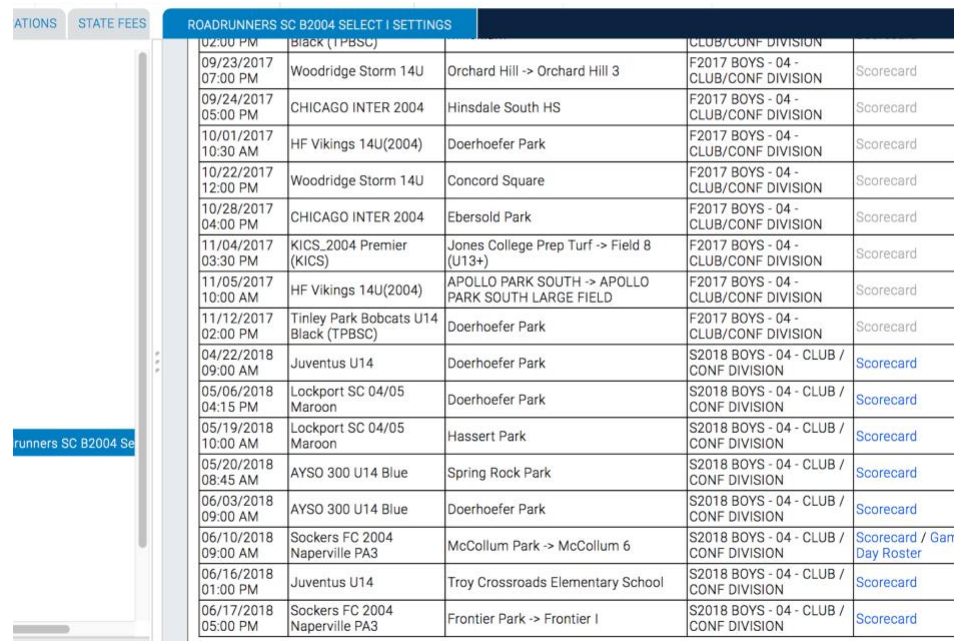

2) Add the scores in the **Final Score** area at the top, SEE BELOW. (Please don't add any info to the actual team area as this is only for individual player stats and does not sae correctly.)

# Match Report - Game ID #4886550

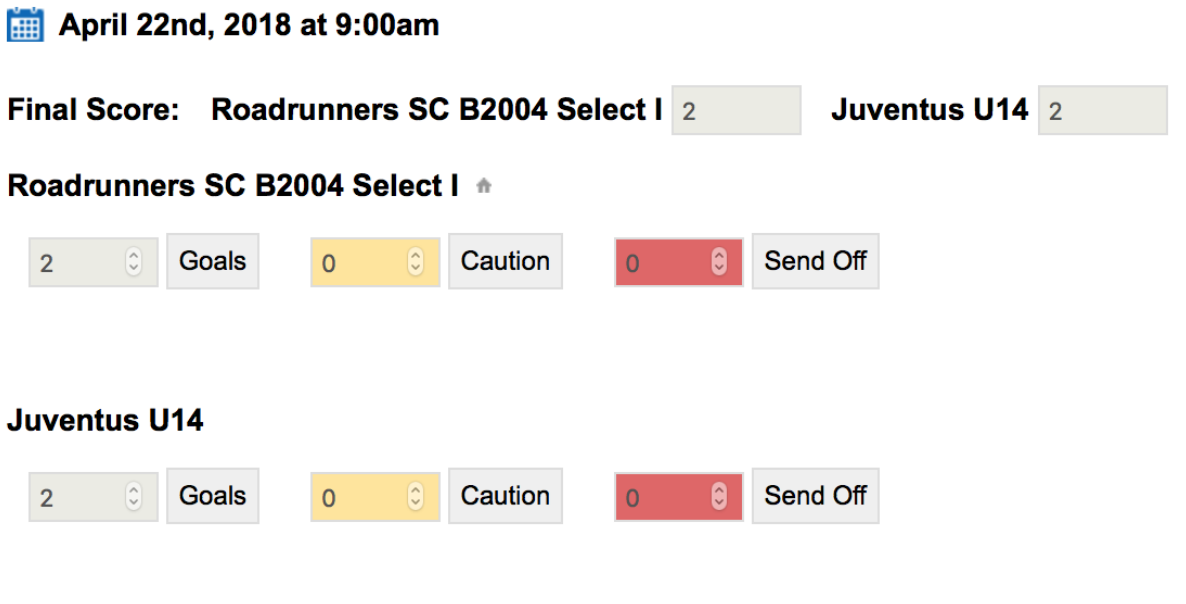